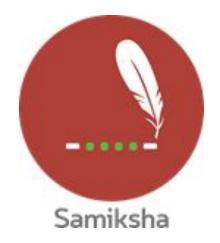

Android Version 2.1.12

#### **Release Note May 2020**

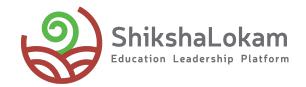

#### **Features List**

-Adding evidences in samiksha
- Criteria wise reports
- IMP suggestion in samiksha
-Administration type in data registry
-School type in data registry

# **1.** Adding evidences in samiksha

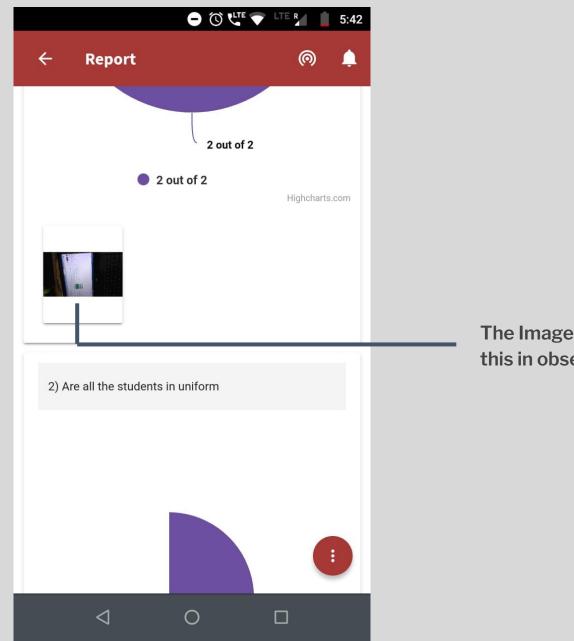

The Images added will be seen like this in observations reports

## **2.** Criteria wise reports

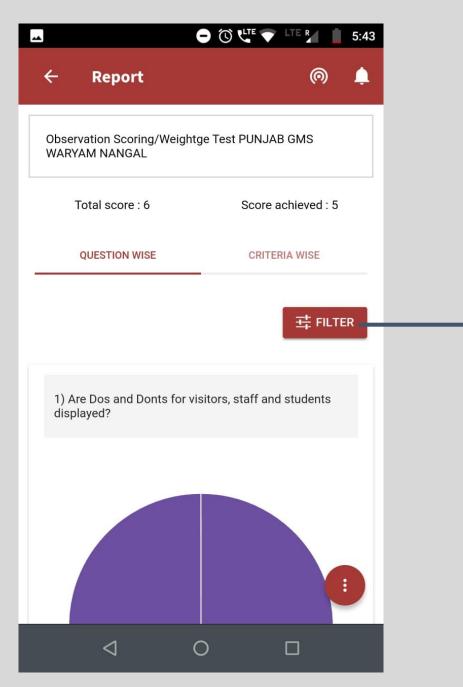

|                                        | 5.43                     |   |              |   |  |
|----------------------------------------|--------------------------|---|--------------|---|--|
| Filter                                 |                          |   |              | × |  |
| Select the criterias to filter Reports |                          |   |              |   |  |
|                                        | Scoring/weightage test   |   |              |   |  |
|                                        | Scoring/weightage test 2 |   |              |   |  |
|                                        |                          |   |              |   |  |
|                                        |                          |   |              |   |  |
|                                        |                          |   |              |   |  |
|                                        |                          |   |              |   |  |
|                                        |                          |   |              |   |  |
| C                                      | ANCEL                    |   | APPLY FILTER |   |  |
|                                        | $\triangleleft$          | 0 |              |   |  |

The users will have the choice to see reports question wise and criteria wise. Users can filter the criterias or questions and see the reports likewise.

### **3.** IMP suggestion in Samiksha

-•

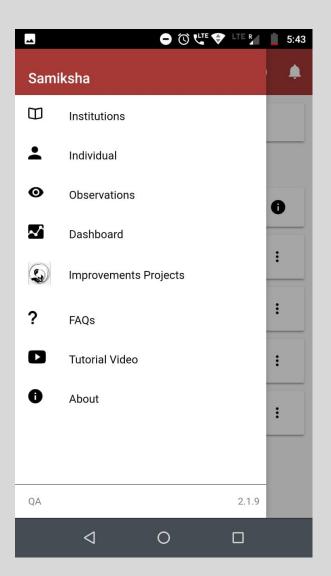

Users can access IMP suggestions from the menu bar <u>Here</u> is the link for the data template

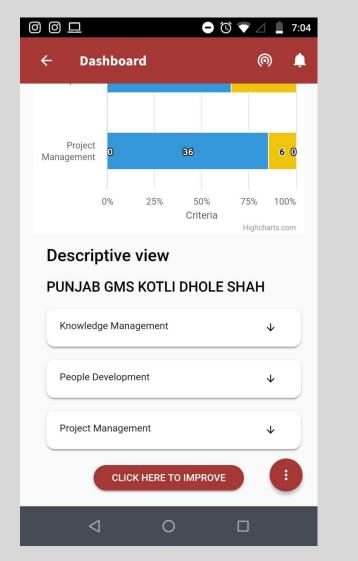

And by clicking on this option at the end of the reports

| ► () LTE R 1 5:44                                                          |  |  |  |  |  |
|----------------------------------------------------------------------------|--|--|--|--|--|
| 🔶 Improvement Projects ด 🌲                                                 |  |  |  |  |  |
| Test Improvement Project                                                   |  |  |  |  |  |
| Analyzing Data                                                             |  |  |  |  |  |
| Collaborating with Peers, Community & Departments 🔹 👻                      |  |  |  |  |  |
| Collecting & Consolidating Data                                            |  |  |  |  |  |
| Creating IDPs with Coaches                                                 |  |  |  |  |  |
| Developing Self 🔹                                                          |  |  |  |  |  |
| Engaging Participants 🔹                                                    |  |  |  |  |  |
| Giving Feedback 🗸                                                          |  |  |  |  |  |
| Managing Conflicts: Identifying & Managing conflicts<br>(EI, AL, NVC, IWA) |  |  |  |  |  |
|                                                                            |  |  |  |  |  |

Users will see the list of criterias and as they click on it, they will see the improvement projects attached to them.

## **4.** Submission date in observation instances

| ← Submi                              | ssion List  | @               |  |  |
|--------------------------------------|-------------|-----------------|--|--|
| Apple School                         |             |                 |  |  |
| All                                  | In Progress | Completed       |  |  |
| Observation 2<br>May 20, 2020, 10:26 | 5:25 AM     | :               |  |  |
| Observation 1<br>Apr 16, 2020, 12:02 | :38 PM 🚯    | View Report     |  |  |
|                                      |             |                 |  |  |
|                                      |             |                 |  |  |
| Observe Aga                          | in View     | / Entity Report |  |  |
| <                                    | 0           |                 |  |  |

To see the details of Instances that are nit submitted, users can click on the three dots, for the submitted instances, on the info icon

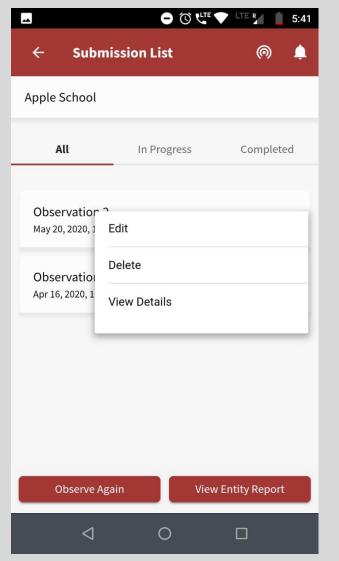

They can click on view details, as shown in the screen

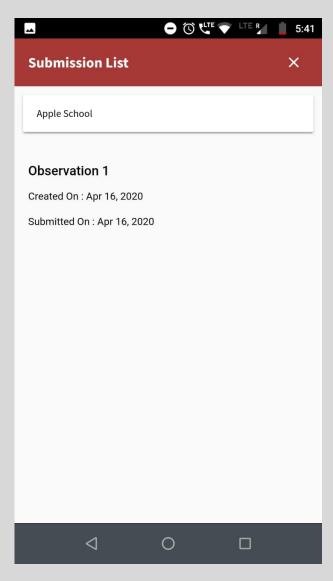

The details will be shown like this

### Thank You

-•

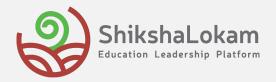